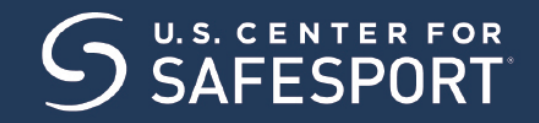

## **CHAMPION RESPECT. END ABUSE.**®

**Start** 

## **USING AN ENROLLMENT KEY TO ACCESS COURSES**

- 1. Access the SafeSport Trained website: [https://safesporttrained.org](https://safesporttrained.org/)
- 2. At the bottom right select Enrollment Key.
- 3. The Sign Up page displays. Enter the enrollment key, then select the **Sign Up** button.

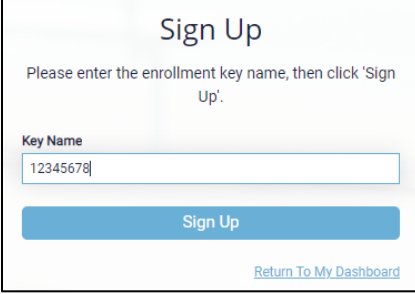

- 4. You are prompted to sign up. Enter the required information needed as well as any optional information you want to include.
- 5. Locate the course by selecting either **My Courses** or **Catalog** on the Home screen after signing up.

## **ACCESSING AND TAKING A COURSE**

2. Your courses display. To start the course select the **Start** button.

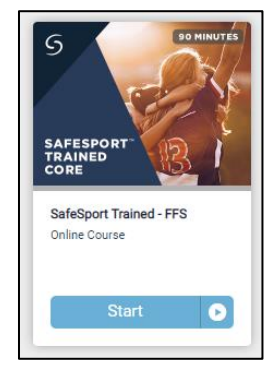

- 3. The Course Content page displays. Select the **Start** button at the right.
- 4. Upon completion of the course the Start button changes to **Completed**. **Note**: If you need to pause the course and come back later it will show a Resume button.

1. Select **My Courses**.